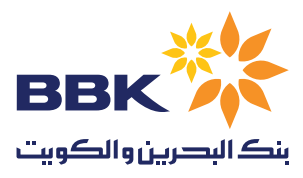

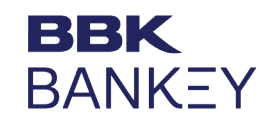

## **كيف تسجل دخول إلى تطبيق بنكي**

لتسجيل الدخول إلى تطبيق »بنكي« من بنك البحرين والكويت، سوف ُيطلب منك **هوية الشركة، هوية المشترك، و كلمة المرور**. باإلضافة إلى ذلك، إذا كنت مستخدم مسؤول عن عملية االعتماد )مستخدم ينتهي بـ C أو CH)، يجب تقديم الرمز من تطبيق »الموثق« .)**Mobile Authenticator ES**(

سيتم إرسال كلمة المرور ألول مرة إلى رقم موبايلك المسجل، بينما سيتم إرسال رقم هوية المستخدم إلى بريدك اإللكتروني. يرجى تغيير كلمة المرور بعد دخولك ألول مرة.

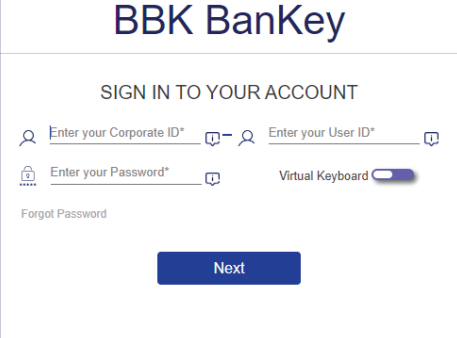

## **كيف يتم تفعيل الرمز الخاص بك )المستخدم المسؤول عن عملية االعتماد فقط(**

إذا كنت مستخدم مسؤول عن عملية االعتماد، سوف تحتاج إلى تفعيل تطبيق الرمز.

بعد أن تتسلم بريد إلكتروني ترحيبي وكلمة مرور من خالل رسالة نصية قصيرة، يرجى تنزيل تطبيق **"ES Authenticator Mobile "**من [أبل ستور](https://apps.apple.com/bh/app/mobile-authenticator-es/id541882261) أو [غوغل بالي.](https://play.google.com/store/apps/details?id=com.DPMOBESA) 

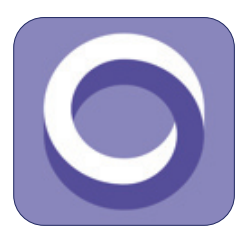

أتبع الخطوات المالية على الشاشة عند تسجيل الدخول ألول مرة.

- على صفحة »كلمة المرور لمرة واحدة OTP»، اضغط على رابط »تفعيل الرمز« إلنشاء رمز االستجابة السريعة QR.
- ما أن يتم عرض رمز االستجابة السريعة على شاشتك، قم بالمسح الضوئي للرمز باستخدام تطبيق الموبايل، سوف يقدم لك التطبيق كلمة المرور لمرة واحدة المكونة من ستة أرقام.
- أدخل كلمة المرور لمرة واحدة، واضغط على »تحقق« لتفعيل الرمز.

ُ قم بإتباع الخطوات مرة أخرى وسوف يطلب منك تغيير كلمة المرور الأولى. يجب أن تتكون كلمة المرور الجديدة من حرف واحد من الأحرف الكبيرة، وحرف من األحرف الصغيرة، وحرف خاص، ورقم.

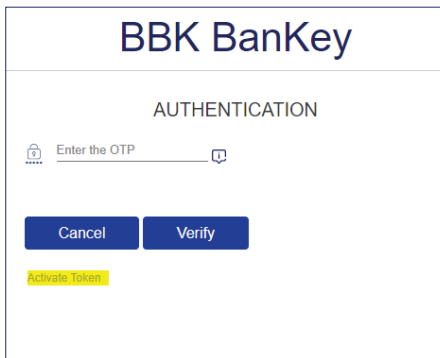

## **مالحظة:**

إذا ظهر خطأ »ال يمكن إنشاء رمز االستجابة السريعة« عند الضغط على رمز التفعيل، يرجى إرسال صورة من الشاشة إلى com.bbkonline@Enquiries.CashManagement أو اتصل على مركز المساندة على 17207772 مع رقم تعريف المستخدم، ورقم تعريف الشركة لحل المشكلة.